# Backup and Restore

Comparisons and Planning: 'Windows Backup and Restore' including 'Double Image 7.0'

Bryant Kittelson Double Image Systems

This document is a draft describing backup and restore considerations for users running Windows systems and running Double Image 7.0.

## **Contents**

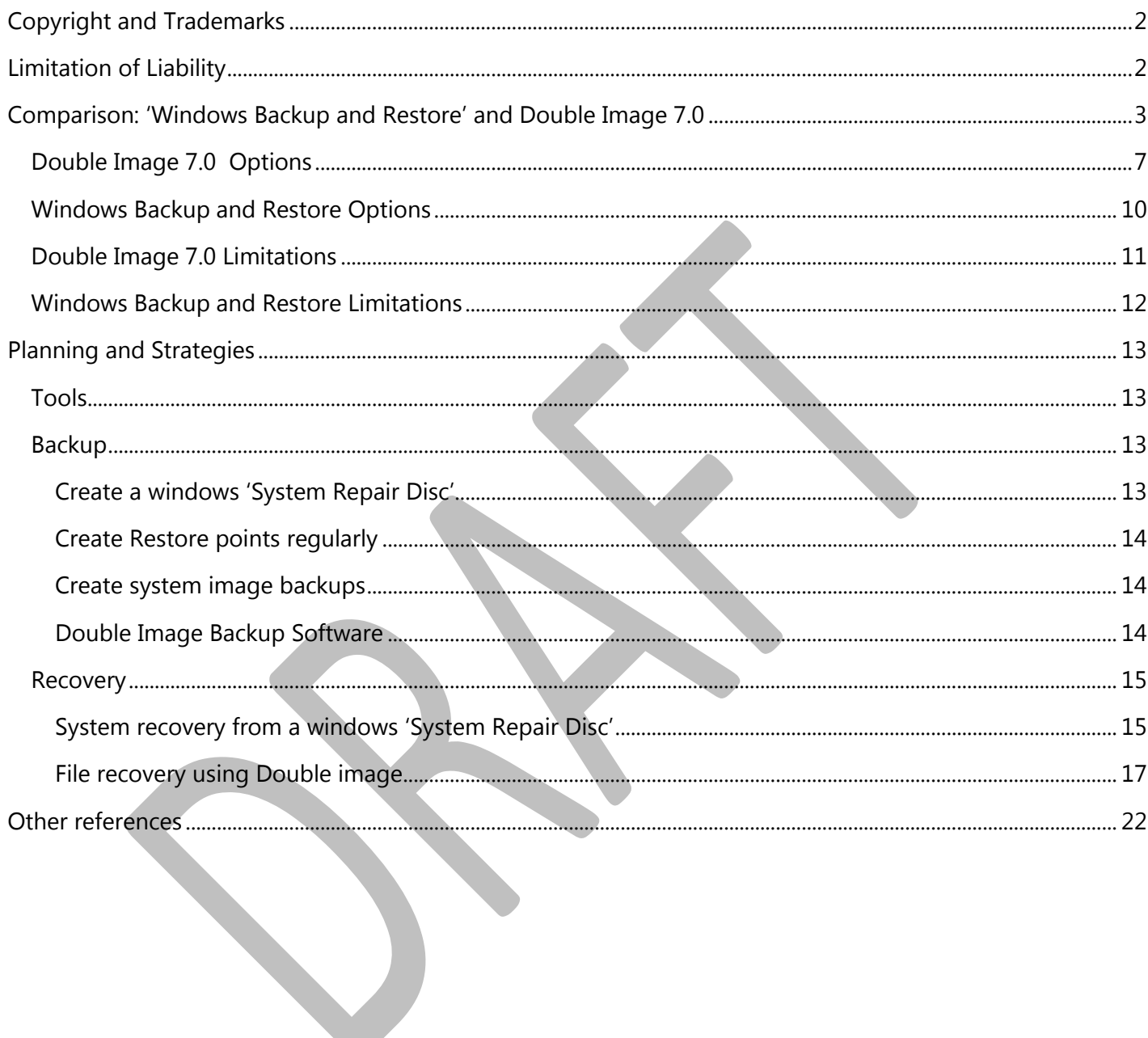

## <span id="page-2-0"></span>COPYRIGHT AND TRADEMARKS

Double Image® is a registered trademarks of Host Interface International, Incorporated.

Microsoft Windows®, Windows Backup And Restore® and Microsoft Windows Installer® are registered trademarks of Microsoft Corporation.

InstallShield® is a registered trademark of InstallShield Corporation.

Veritas Volume Manager™ with all rights now with Symantec.

Netware, HP, Samba, Veritas, Amiga, Beeweeb, Buffalo, UNIX, Linux, (including Novel's SUSE Linux) and other brands and their products are trademarks or registered trademarks of their respective holders and should be noted as such.

## <span id="page-2-1"></span>LIMITATION OF LIABILITY

Double Image Systems or its authors of this draft document shall in no event be liable for any direct, indirect, incidental, consequential, or exemplary damages for application and use of content, herein. This document includes hyperlinks to third-party content and websites. You agree that Double Image Systems is not responsible for by application of any content herein, or references to other products or resources available from such resources or websites.

## <span id="page-3-0"></span>COMPARISON: 'WINDOWS BACKUP AND RESTORE' AND DOUBLE IMAGE 7.0

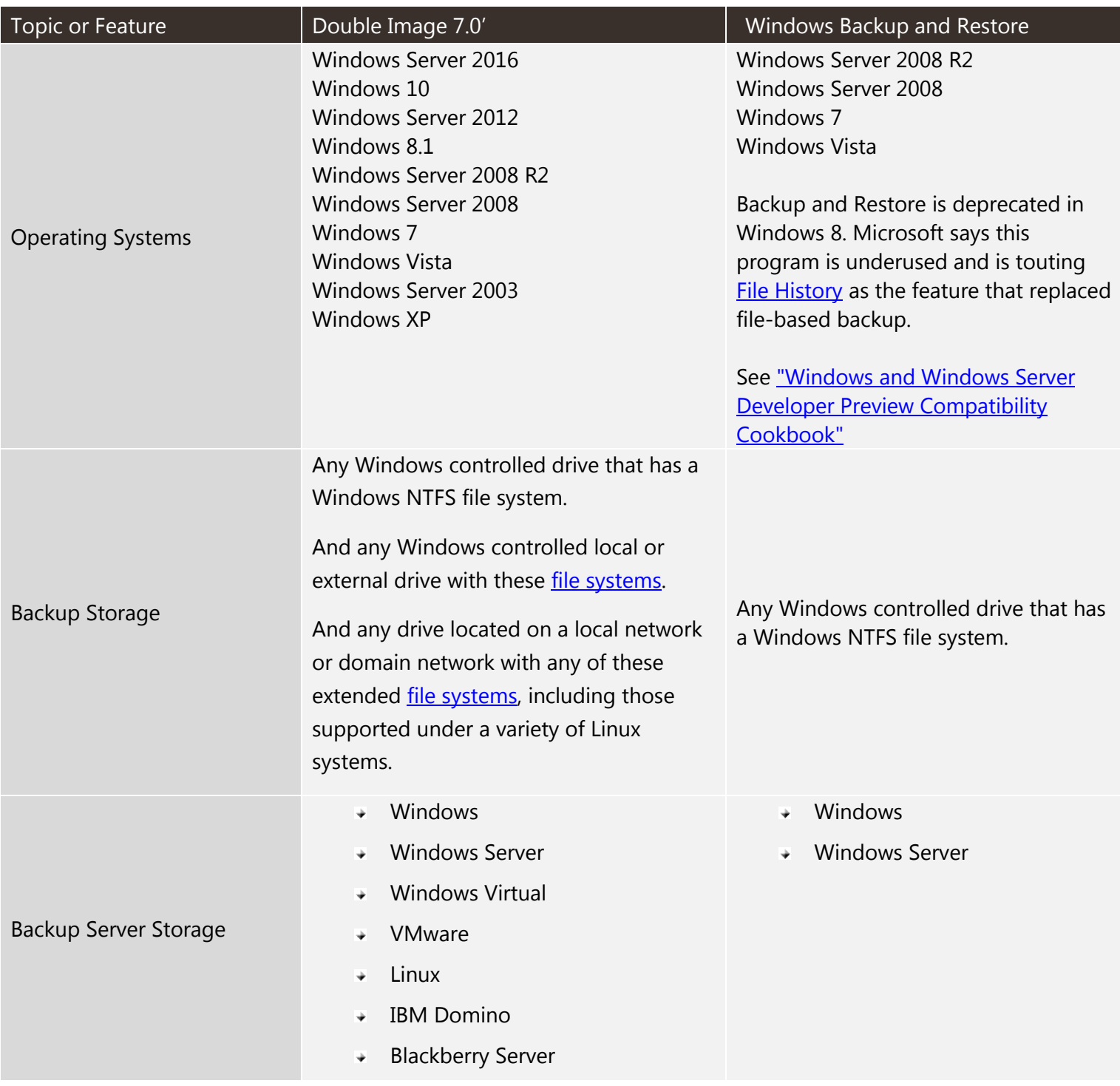

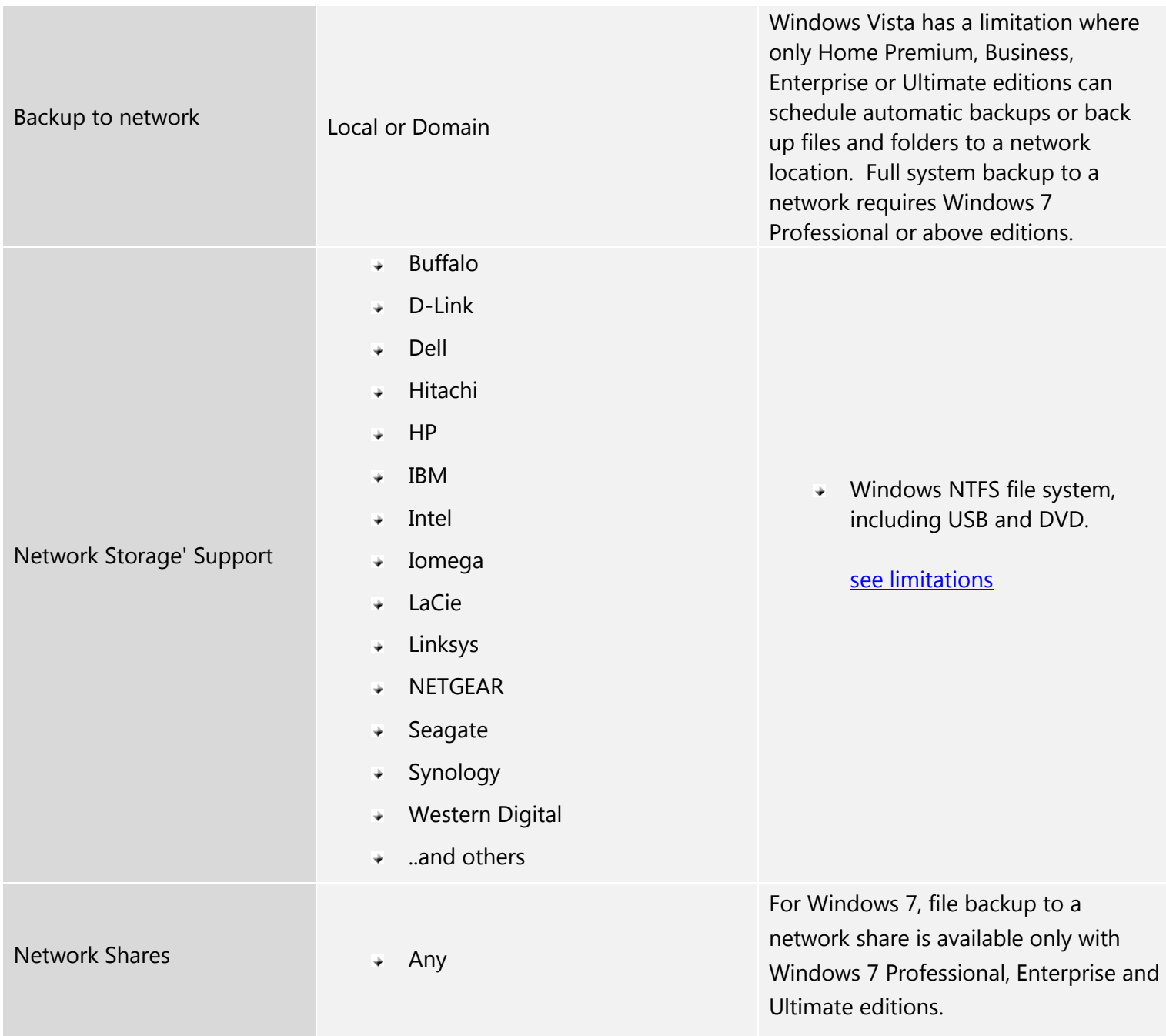

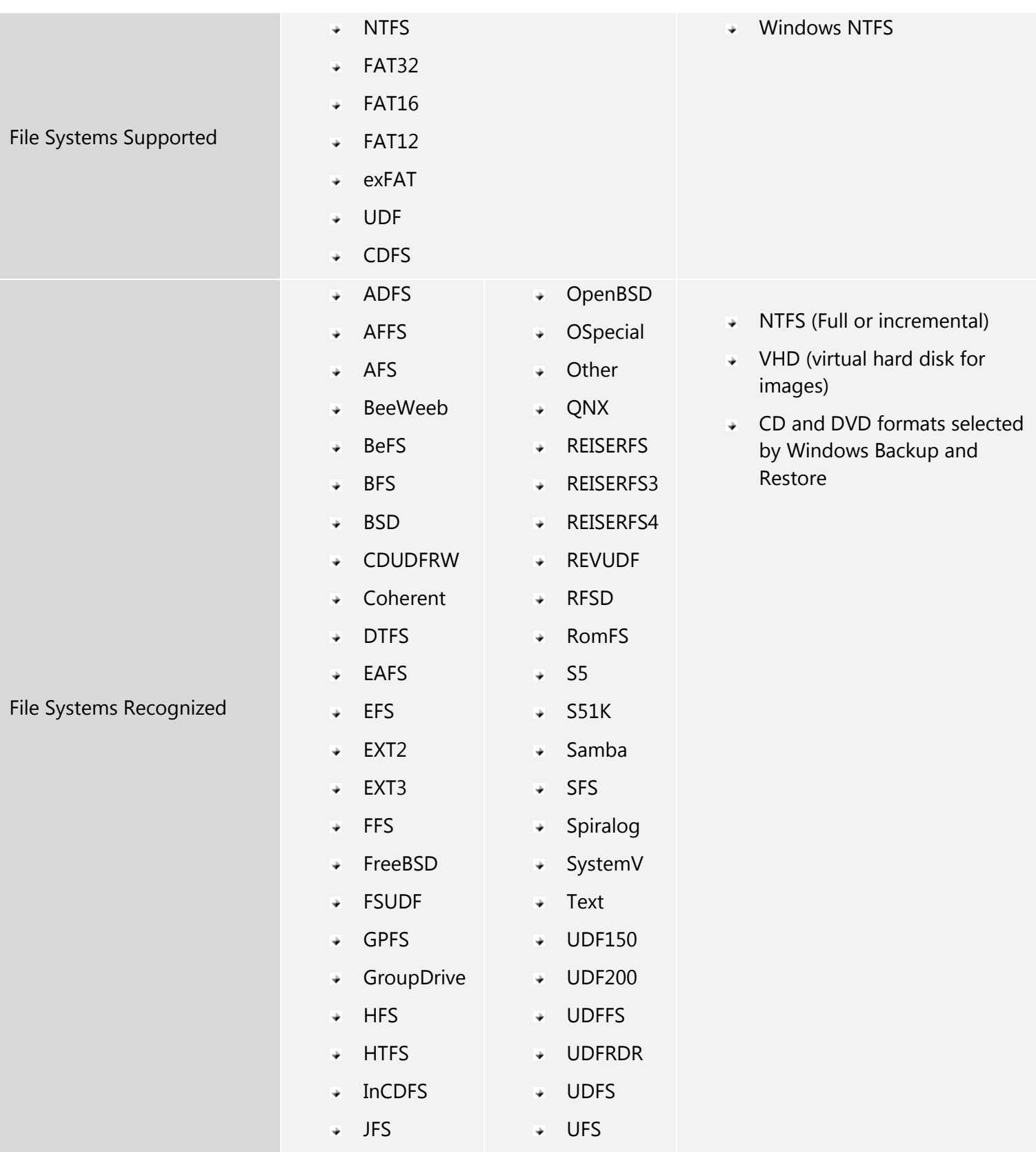

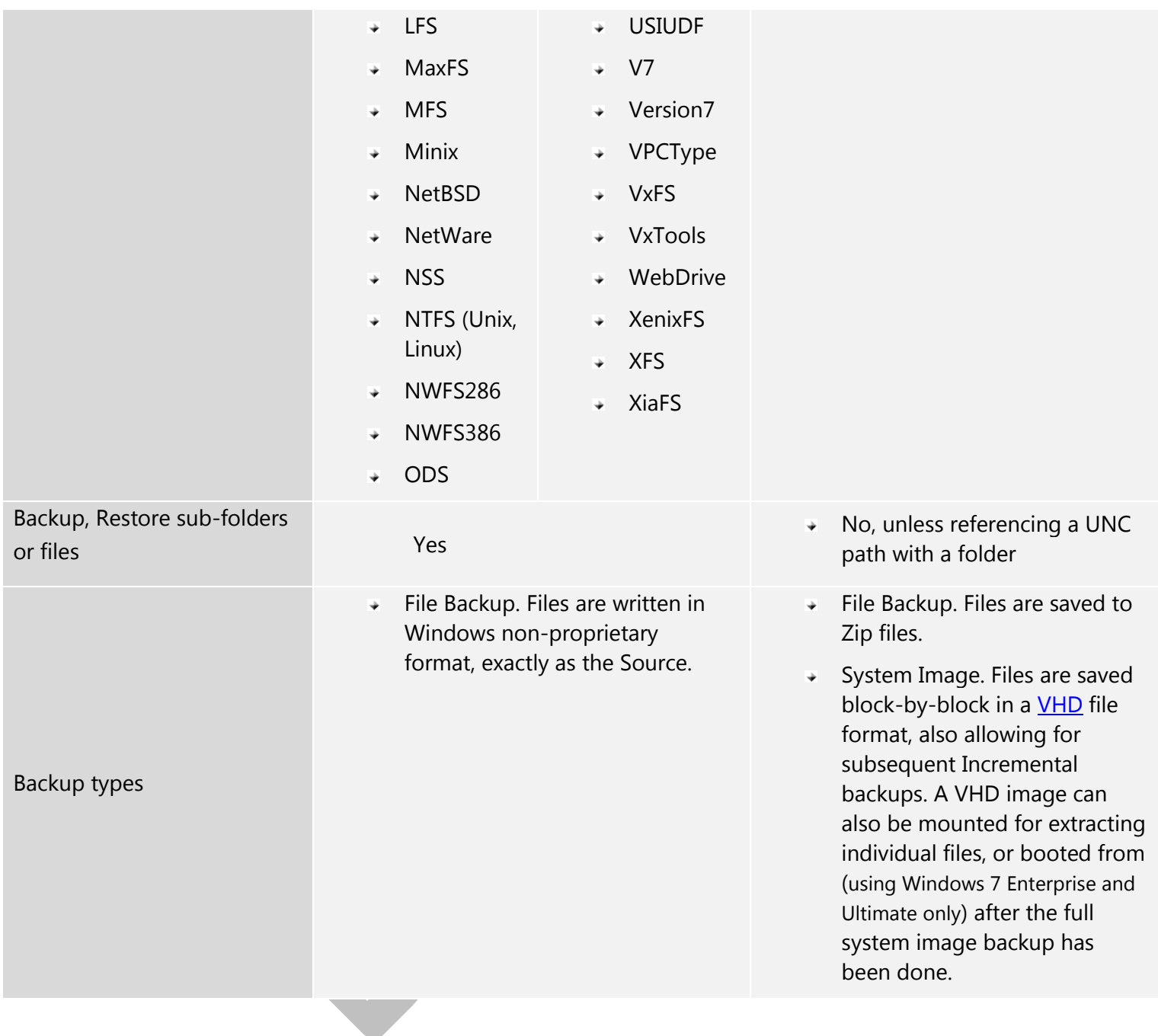

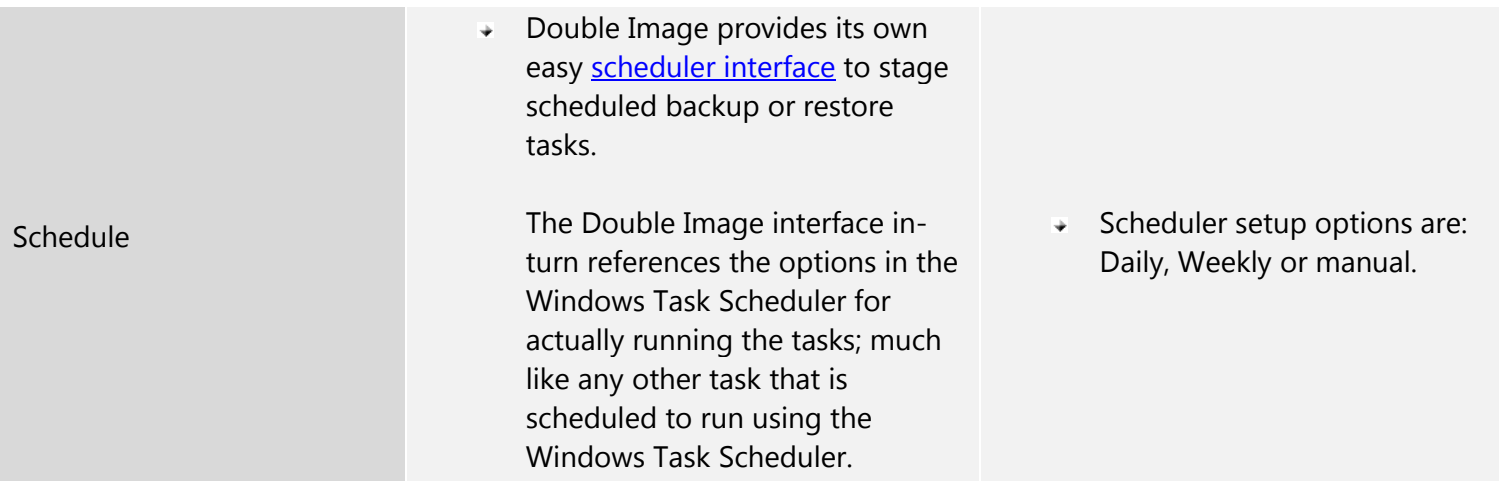

## <span id="page-7-0"></span>**DOUBLE IMAGE 7.0 OPTIONS**

see complete details at: <https://hostinterface.com/WebHelp/>

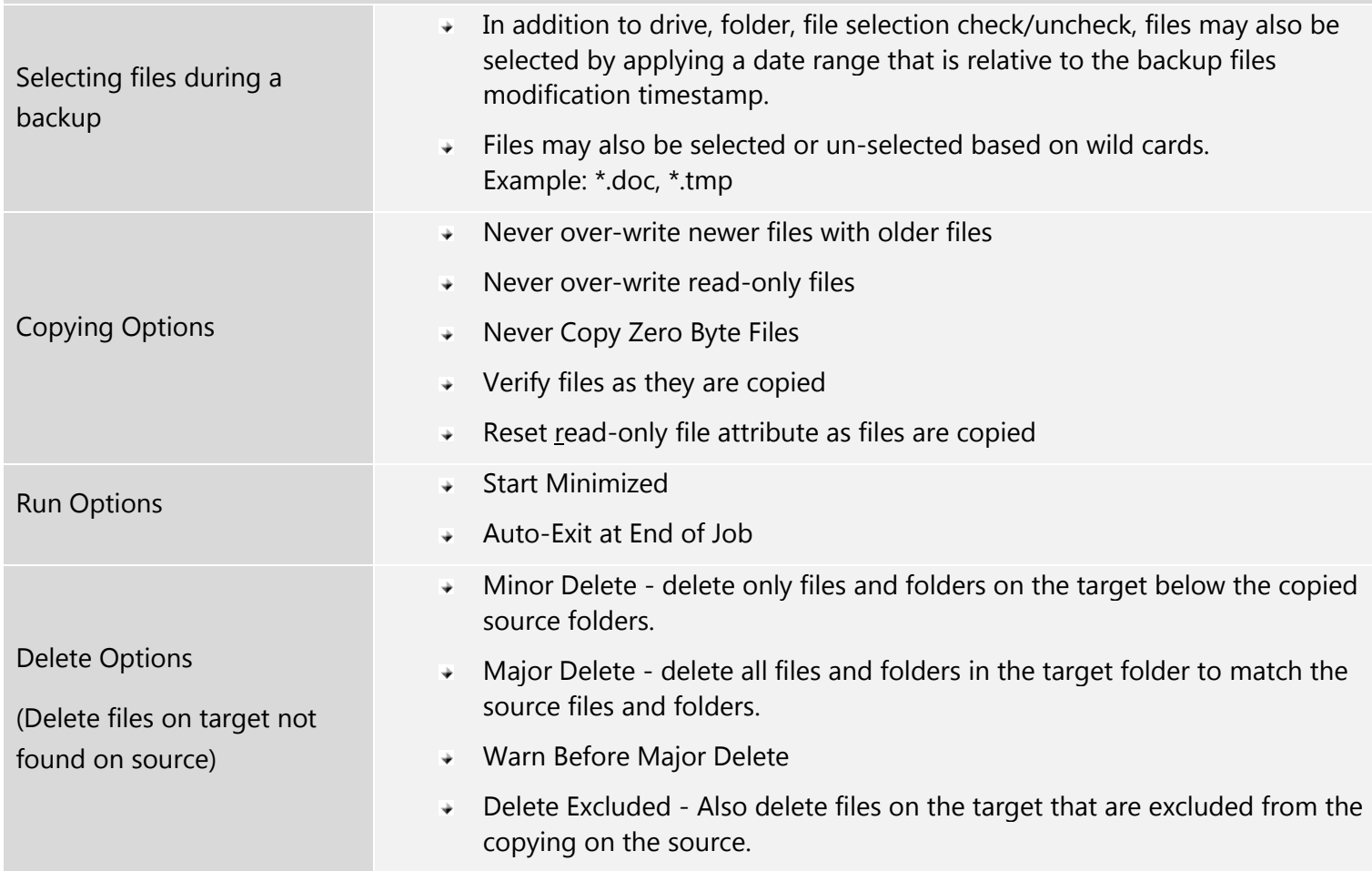

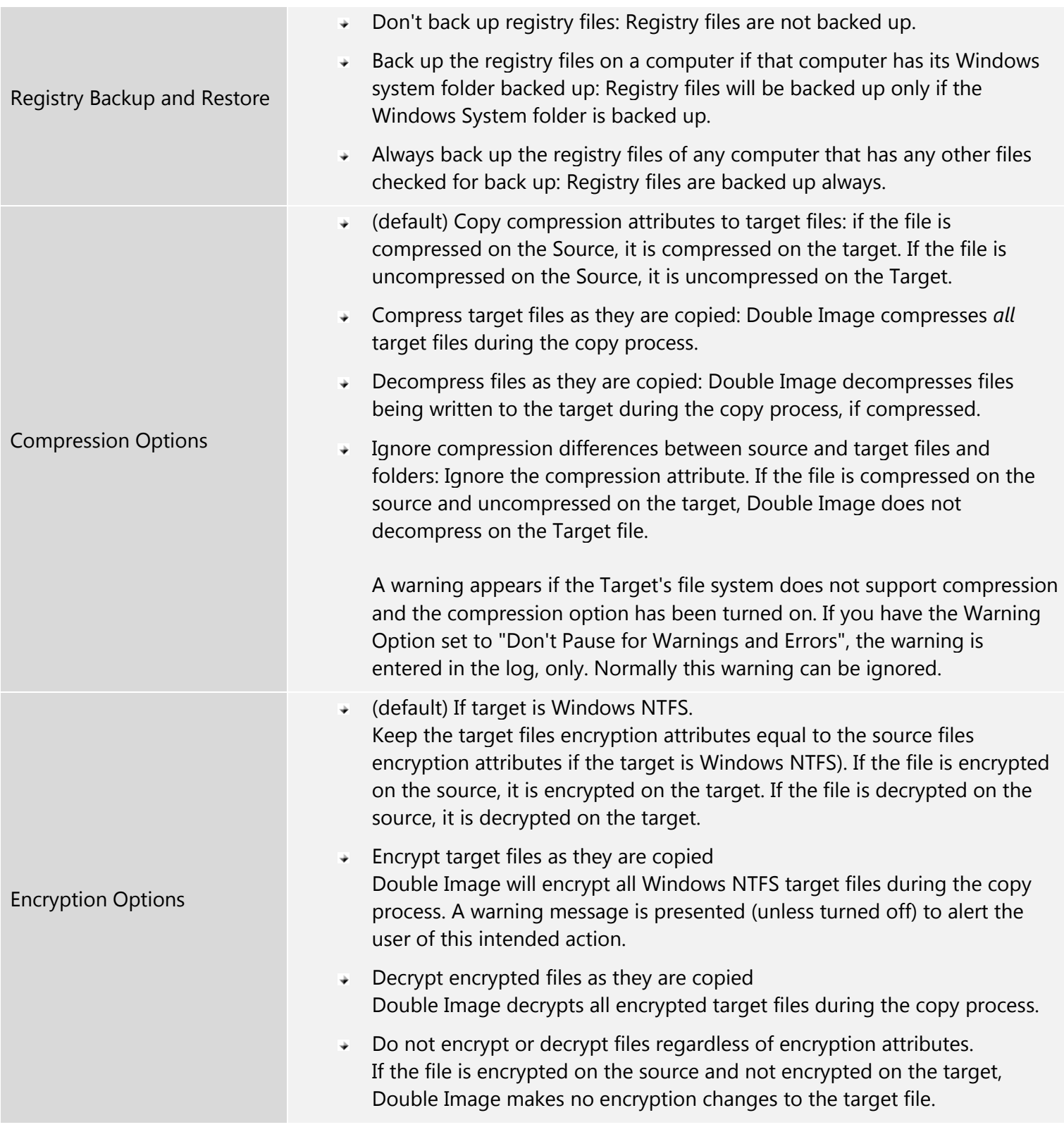

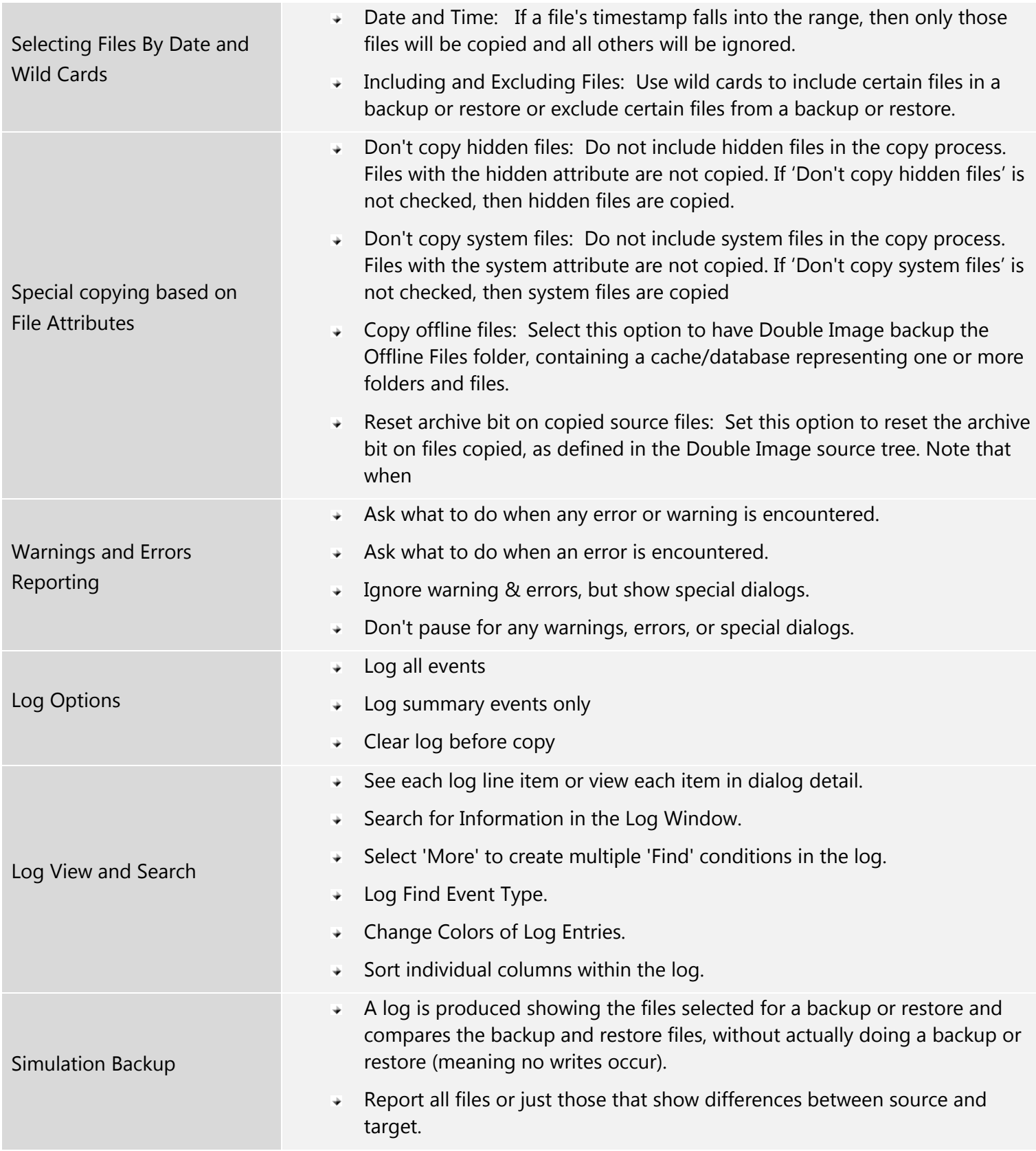

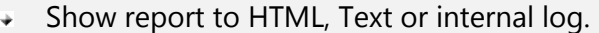

## <span id="page-10-0"></span>**WINDOWS BACKUP AND RESTORE OPTIONS**

<span id="page-10-1"></span>Windows 7, 8 : <https://support.microsoft.com/en-us/help/17127/windows-back-up-restore>

Windows 10 :<https://support.microsoft.com/en-us/help/4027408/windows-10-backup-and-restore>

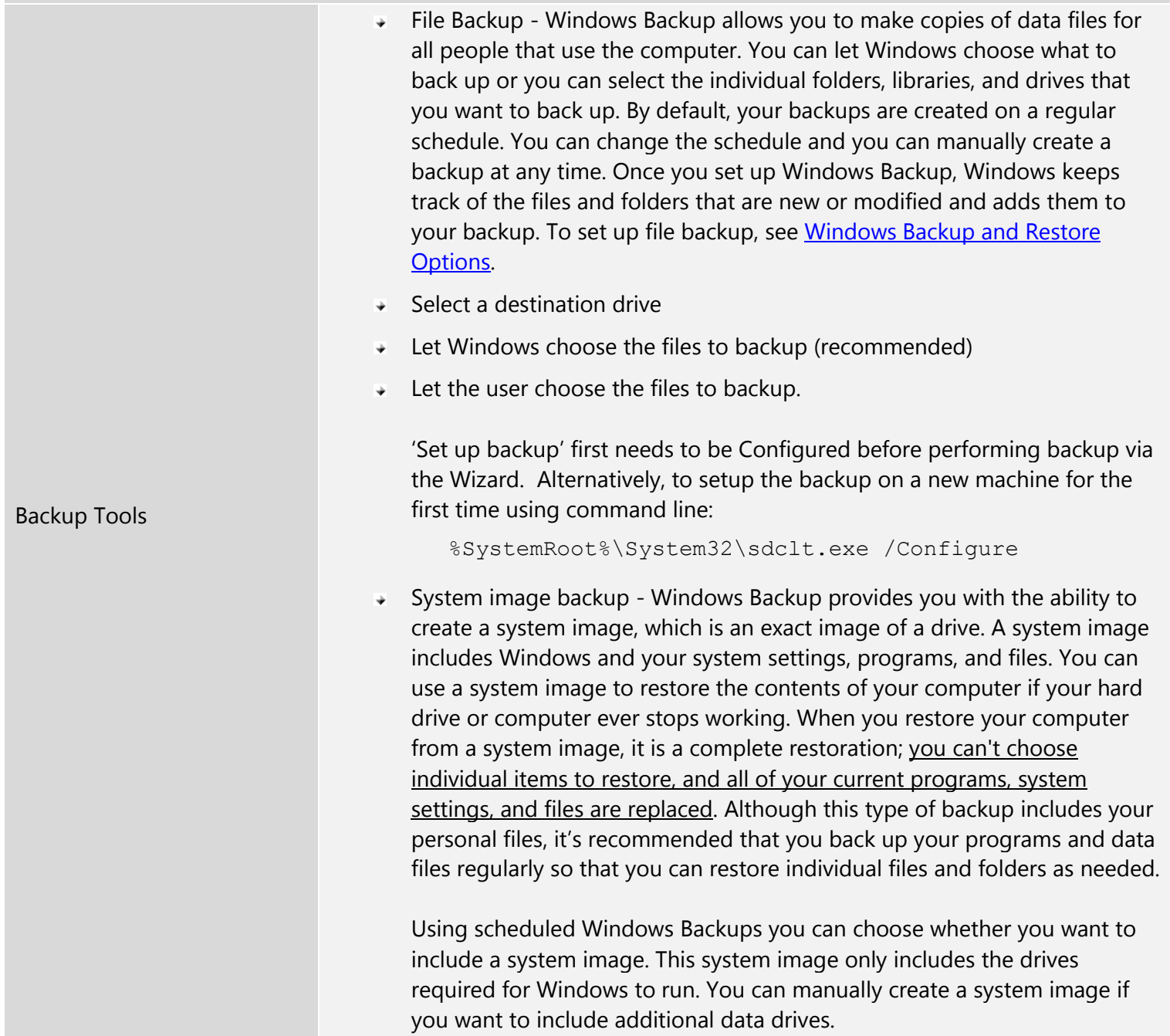

<span id="page-11-0"></span>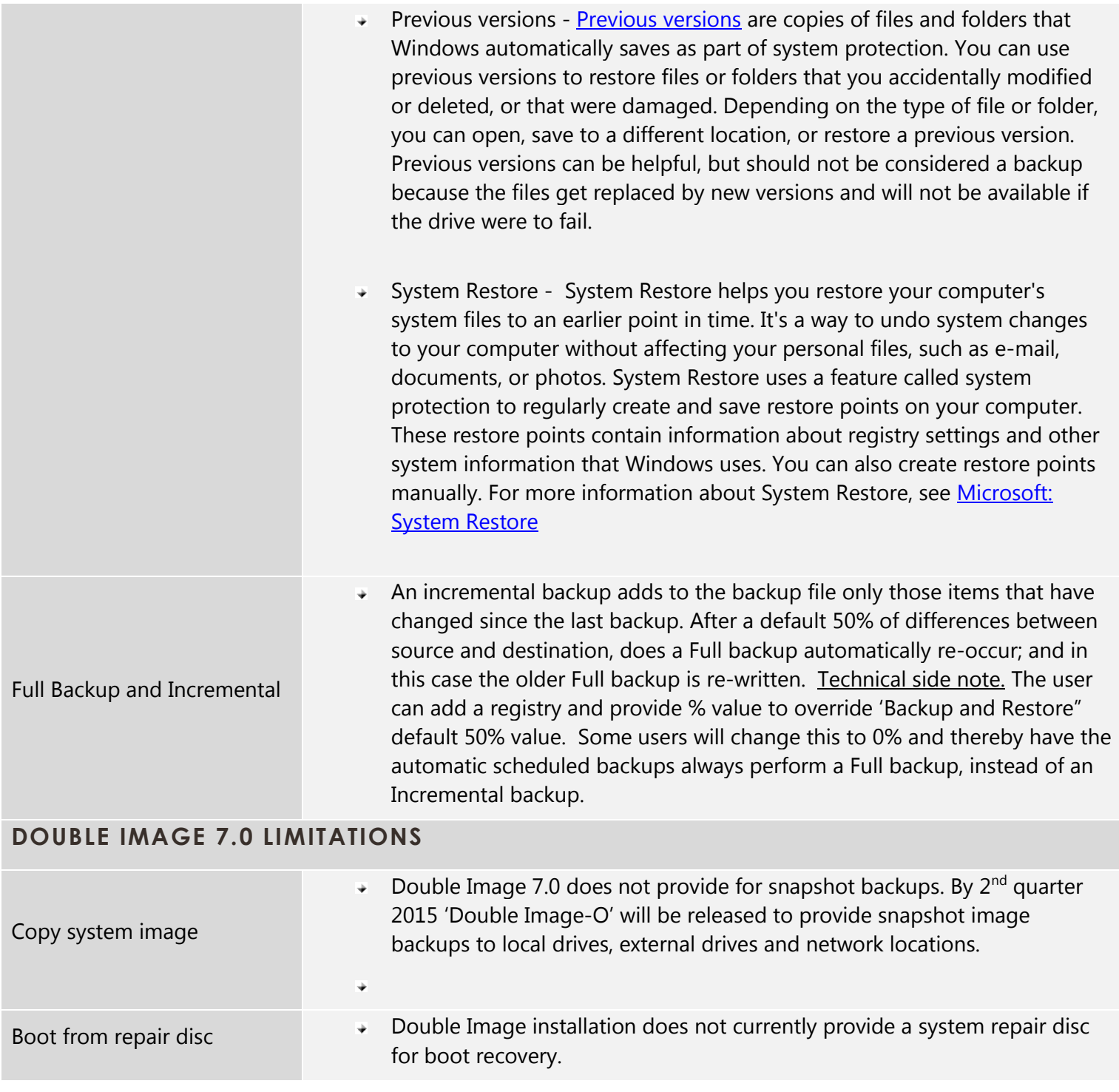

## <span id="page-12-0"></span>**WINDOWS BACKUP AND RESTORE LIMITATIONS**

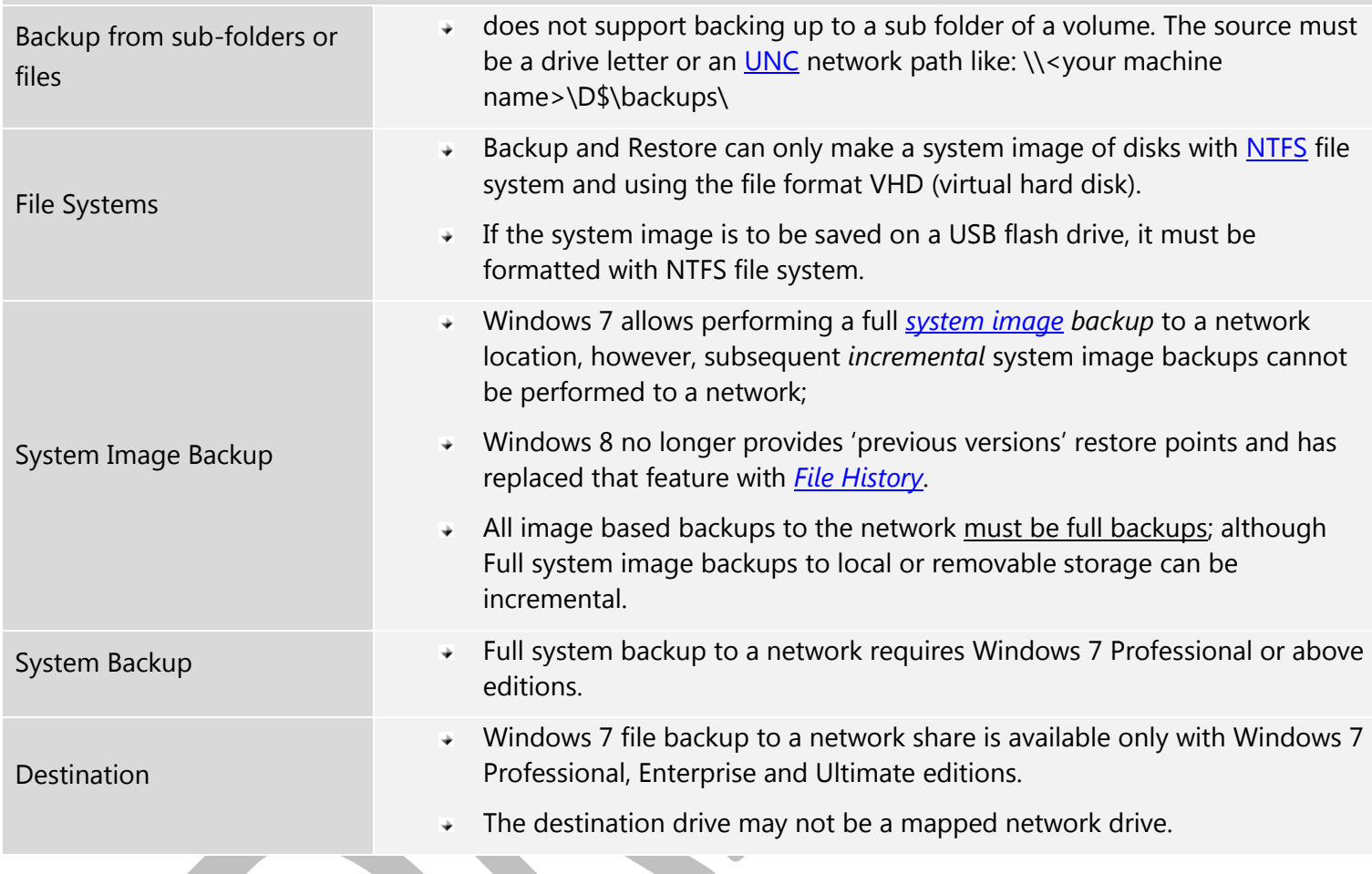

## <span id="page-13-0"></span>PLANNING AND STRATEGIES

## <span id="page-13-1"></span>**TOOLS**

This topic makes reference to ideas and tools used for doing backup and recovery on Windows operating systems starting with Windows Vista and higher; although the principles can apply to other systems.

### <span id="page-13-2"></span>**BACKUP**

To ensure that you can overcome losing a system hard drive entirely, you should have at minimum these basic backups:

- a '*System Repair Disc*' on hand, with a label written on it that defines it being for your particular machine and operating system.
- Create Restore Points
- A '*system image'* backups: Backups of recent restore points to another non-system disk.
- Use Double Image 7.0 to [create tailored file backup and restore sessions using command lines](https://hostinterface.com/WebHelp/Command_Line_Options_Defined.htm) with files written in native Windows Explorer format. Double Image 7.0 has a wide selection of [options](https://hostinterface.com/WebHelp/Options_Selection.htm) that can be applied via the user interface, command lines or scripts.

## <span id="page-13-3"></span>CREATE A WINDOWS 'SYSTEM REPAIR DISC'

You can get by with a number of backup schemes to restore a file, a group of files, the registry and …, but all looks grim when the Windows system disk will not boot on startup. You need a recovery disc to access the System recovery option discussed below. The original Windows installation disc can serve as a start, but it might be better to have a recently created System Repair disc that is more current.

Windows Backup and Restore provides for creating a 'System Repair Disc' to DVD. Once created, the DVD disc can then be used to boot up Windows from the 'System Repair Disc' when nothing else works to boot from the system hard drive.

#### **How to create a System Repair Disc**

- ◆ Open Backup and Restore by clicking the Start button, clicking Control Panel, clicking System and Maintenance, and then clicking Backup and Restore.
- $\overline{\phantom{a}}$  In the left pane, click Create a system repair disc, and then follow the steps. If you're prompted for an administrator password or confirmation, type the password or provide confirmation.

### <span id="page-14-0"></span>CREATE RESTORE POINTS REGULARLY

First note that a Restore Point is not the same as a System Image backup, although a System Image backup will produce a Restore point of the source volume prior to beginning its backup session.

Here we are referring to Restore Points. Before you can recover using the System Restore Option, you must previously have had your system create one or more restore points. A restore point is a representation of a stored state of your computer's system files. You can use a restore point to restore your computer's system files to an earlier point in time. You can [manually create a restore point](#page-14-3) at any time.

**Restore points can be created by the following methods:**

- Weekly and a automatically by the system's 'System Restore' feature.
- When 'System Restore' detects the beginning of a change to your computer, mainly when you run an install package to install a program or a driver and sometimes when Windows updates are applied.
- <span id="page-14-3"></span>**[Manually create a Restore point](https://support.microsoft.com/en-us/help/4027538/windows-create-a-system-restore-point)** 
	- $\rightarrow$  Open System by clicking the Start button, right-clicking Computer, and then clicking Properties.
	- $\overline{\phantom{a}}$  In the left pane, click System protection. If you're prompted for an administrator password or confirmation, type the password or provide confirmation.
	- $\overline{\phantom{a}}$  Click the System Protection tab, and then click Create.
	- $\overline{\phantom{a}}$  In the System Protection dialog box, type a description, and then click Create.

## <span id="page-14-1"></span>CREATE SYSTEM IMAGE BACKUPS

System image backups stored on hard disks can also be used for System Restore, just like the restore points created by system protection. For more information about system images, see [What is a system image?](http://windows.microsoft.com/en-US/windows7/What-is-a-system-image)

#### <span id="page-14-2"></span>DOUBLE IMAGE BACKUP SOFTWARE

So far the topic has been about backup and restore relating to recovery if the Windows system can't boot to a Windows state or the hard drive fails. Other types of recovery needs can require only a partial restore. The Windows Backup And Restore automatically runs either daily or weekly with a weekly default on Sunday evening. Well, it's like kids needing only to see a doctor on a Saturday night--things can go wrong at the wrong time. A full restore can wipe out work that has been done and not backed up yet by Windows Backup And Restore.

In the case of a partial restore, it might be good to have another solution on hand. Double Image is good for data backup, data restore and for restoring the registry, or a part of.

Double Image has wide selection of backup and restore options. You can backup selected drives, folders and files as well as the Windows active registry; including remote registry backup and restores. The registry can be restored to an active machine. You can do network backups of other machines and backup your machine to other networked computer drives. For details, see [Double Image 7.0 online document.](https://hostinterface.com/WebHelp/)

## <span id="page-15-0"></span>**RECOVERY**

## <span id="page-15-1"></span>SYSTEM RECOVERY FROM A WINDOWS 'SYSTEM REPAIR DISC'

The System Recovery Options menu contains several tools, such as Startup Repair, that can help you recover Windows from a serious error.

#### STARTUP REPAIR

Just after power-on and the system is in the boot phase, press {F8} function key. This invokes Windows Repair from the hard drive. If you learn that the Windows Repair is inaccessible from the system hard disk, then revert to using either your Windows Installation Disc (the one with your license) or a System Repair Disc you created for the machine with the problem.

Try this first to automatically fix problems that prevent Windows from starting. This is of no value if you have a system hard drive failure or system files are beyond repair. Startup Repair can only fix certain problems, such as missing or damaged system files. It can't fix hardware failures, such as a failing hard disk or incompatible memory, nor does it protect against virus attacks.

Startup Repair isn't designed to fix Windows installation problems, nor is it a backup tool, so it can't help you recover personal files, such as photos or documents. To help protect your computer, back up your system and files regularly.

#### **To open the System Recovery Options menu on your computer**

- 1. Remove all floppy disks, CDs, and DVDs from your computer, and then restart your computer using the computer's power button.
- 2. Do one of the following:
	- a. If your computer has a single operating system installed, press and hold the F8 key as your computer restarts. You need to press F8 before the Windows logo appears. If the Windows logo appears, you need to try again by waiting until the Windows logon prompt appears, and then shutting down and restarting your computer.
- b. If your computer has more than one operating system, use the arrow keys to highlight the operating system you want to repair, and then press and hold F8.
- 1. On the Advanced Boot Options screen, use the arrow keys to highlight Repair your computer, and then press Enter. (If Repair your computer isn't listed as an option, then your computer doesn't include preinstalled recovery options, or your network administrator has turned them off.)
- 2. Select a keyboard layout, and then click Next.
- 3. On the System Recovery Options menu, click a tool to open it.

To open the System Recovery Options menu using the Windows 7 installation disc or a USB flash drive, or a system repair disc

If your computer's system is severely damaged and you can't access the System Recovery Options menu on your computer, you can access it using the Windows 7 installation disc or a USB flash drive, or using a system repair disc if you created one earlier.

To use this method, you need to restart (boot) your computer using the disc or USB flash drive.

- 1. Insert a system repair disc or the Windows 7 installation disc; then shut down your computer in order to boot from the disc. (the bios boot up settings need to allow boot from the CD, DVD or USB drive).
- 2. Restart your computer using the computer's power button.
- 3. When prompted, press any key, and then follow the instructions that appear.
- 4. On the Install Windows page, or on the System Recovery Options page, choose your language and other preferences, and then click Next.
	- a. If neither the Install Windows page nor the System Recovery Options page appear, and you're not asked to press any key, you might need to change some system settings. To learn how to do this, see Windows 7 installation: Create or Use a system [repair disc \(USB flash drive\).](http://windows.microsoft.com/en-US/windows7/Start-your-computer-from-a-Windows-7-installation-disc-or-USB-flash-drive)
- 5. If you are using the Windows installation disc or USB flash drive, click Repair your computer.
- 6. Select the Windows installation you want to repair, and then click Next.
- 7. On the System Recovery Options menu, click a tool to open it.

#### SYSTEM RESTORE

Restore Windows from an existing 'restore point' on your system hard drive. This is valuable if your hard drive is not physically destroyed. These are the same restore points you may have seen when viewing Properties of a hard drive or folder, where the 'Previous Versions' tab displays all existing restore points by date and time. Normally you will choose a restore point with the most recent timestamp. You may lose recent program changes, but not your data.

#### SYSTEM IMAGE RECOVERY

You need to have created a *[system image](http://windows.microsoft.com/en-US/windows7/What-is-a-system-image)* beforehand to use this option. A system image is a personalized backup of the partition that contains Windows, programs and user data like documents, pictures, and music.

Choose this option if System Restore cannot fix the problem and you have a relatively recent system image. You will likely lose some data created or changed since the image was created, unless you have that data on a separate drive or flash drive; or have another backup that [Double Image 7.0](https://www.hostinterface.com/) created.

#### WINDOWS MEMORY DIAGNOSTIC

Check your computer for memory hardware errors. [Running the Memory Diagnostics Tool](https://technet.microsoft.com/en-us/library/ff700221.aspx) won't do any damage and might uncover the reason your PC hangs, freezes, or crashes.

#### COMMAND PROMPT

Advanced users can use Command Prompt to perform recovery-related operations and also run other command line tools for diagnosing and troubleshooting problems.

#### <span id="page-17-0"></span>FILE RECOVERY USING DOUBLE IMAGE

For partial restores, consider this: Double Image has a feature that can quickly provide you colorful detailed report log showing which files have been changed, added or deleted since the last backup. If you already have some idea where a problem area is on your system, then from this report you may be able to decide just which files should be recovered.

#### **SCENARIOS**

**PROBLEM-1** - You have a full system image backup but it's 5 days old and you have done a lot of work in the last 5 days and you have just learned that most if not all of the accounting files need to be reloaded due to

what appears to be an operator accident. The good news is you have run scheduled Double Image backup sessions every day.

**SOLUTION-1** - Open the Double Image backup profile that is used to backup up your entire system. Click the Restore button, de-select the 2 backup drives because not all needs to be recovered, then only check the 'c:\user\Joes name\accounting\' folder, and click 'Restore'. Double Image does a restore based on [date | time | file size | name | file attributes]. When both the backup and the restore target files are the same a file copy is not necessary and the next file is compared; then when they are different the files are restored. This recovery is quite fast.

**PROBLEM-2** - You recently removed an application using Windows Programs and Features (add remove programs) only to discover you actually need this program on your machine. To add some disappointment, the install disc cannot be found.

Let's think about the problem, again:

- Why not use 'Previous Versions' and restore only the program? Installed programs will usually reside in C:\Program Files  $(x86)$  or C:\Program Files together with some settings in the registry and possibly a system file or two in  $C:\W1ndows\System32. Good idea? ...probably not. Windows$ Restore points will not recover the registry while you have your machine live, unless you do a full system image restore.
- $\rightarrow$  Also, we don't want to restore everything because only the program was removed and it takes a long time; furthermore, lots of work was done today to the accounting system and to the updated Outlook (.PST) file holding emails, appointments and contacts which has not been backed up since last night- don't want to lose that activity.

**SOLUTION-2** - open the Double Image backup profile that is used to backup up your entire system.

*How 'Backup Mode' looks (in the example shown below):*

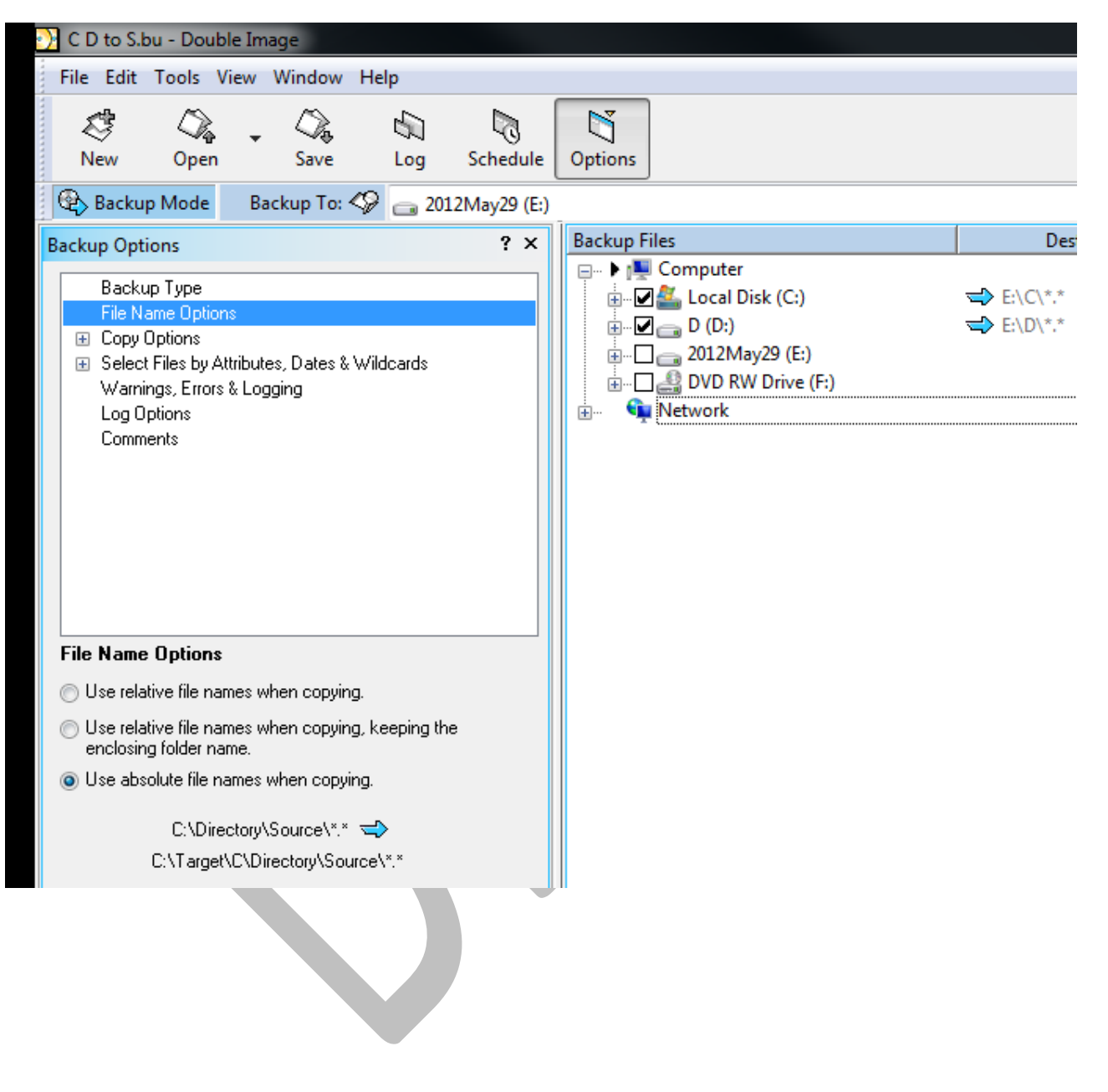

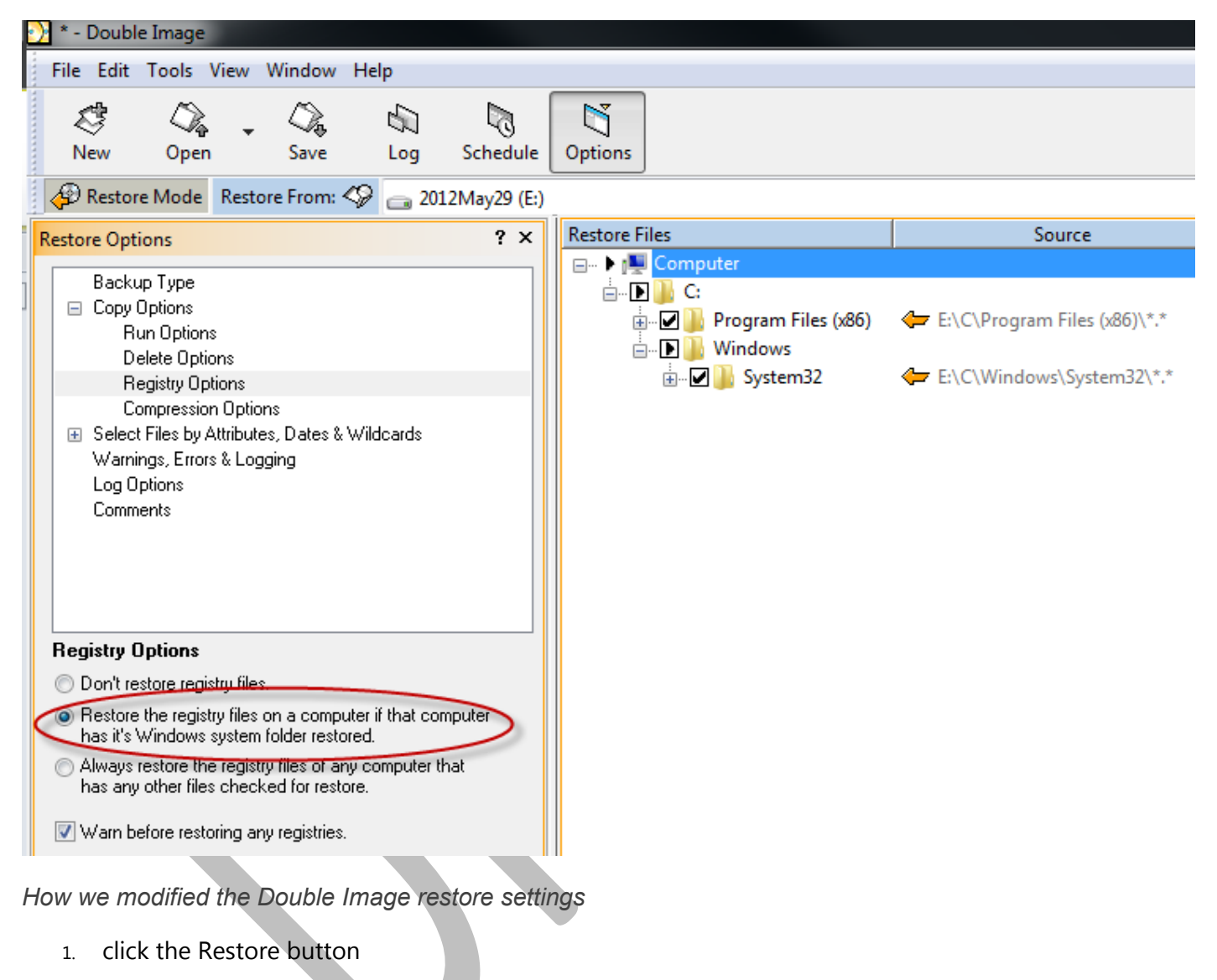

*How we want the Restore Mode to look (in the example shown below):*

- 2. un-checked the drives
- 3. checked C:\Program Files (x86)
- 4. checked C:\Windows\System32
- 5. in the options area, choose
- 6. under the Copy options choose '**Registry Options'**->'**Restore the registry files on a computer if that computer has its Windows system folder restored**'
- 7. to view only what we want to restore: from the menu->**View->Show Only Checked Items**
- 8. click restore.

9. reboot, any time the registry is restored

**PROBLEM-3** - Some files were written to my hard drive by accident and I don't know which files were written over and which files should not be there.

**SOLUTION-3** - Find them, using Double Image. Open the Double Image backup profile that is used to backup up your entire system. From the menu, click **Tools->Report->Just show differences**. Double Image runs through the entire backup, comparing the source to the most recent backup files and when a difference is discovered the a log entry is created showing the date, time, source path, target path. Now that you have identified which files should not be on the drive you can remove them; while those that were written over by accident can be selectively restored. We will also consider selecting the option to '**Never over-write newer files with older files**'.

# <span id="page-22-0"></span>OTHER REFERENCES

<span id="page-22-1"></span>Windows<sup>®</sup> 7 Inside Out by Ed Bott, Carl Siechert, and Craig Stinson ["Chapter 11: Backup and Restore"](http://download.microsoft.com/download/A/7/0/A704218A-B47C-4F2E-A318-22288DA1B801/626652_Win7InsideOut_Chapter_11.pdf)

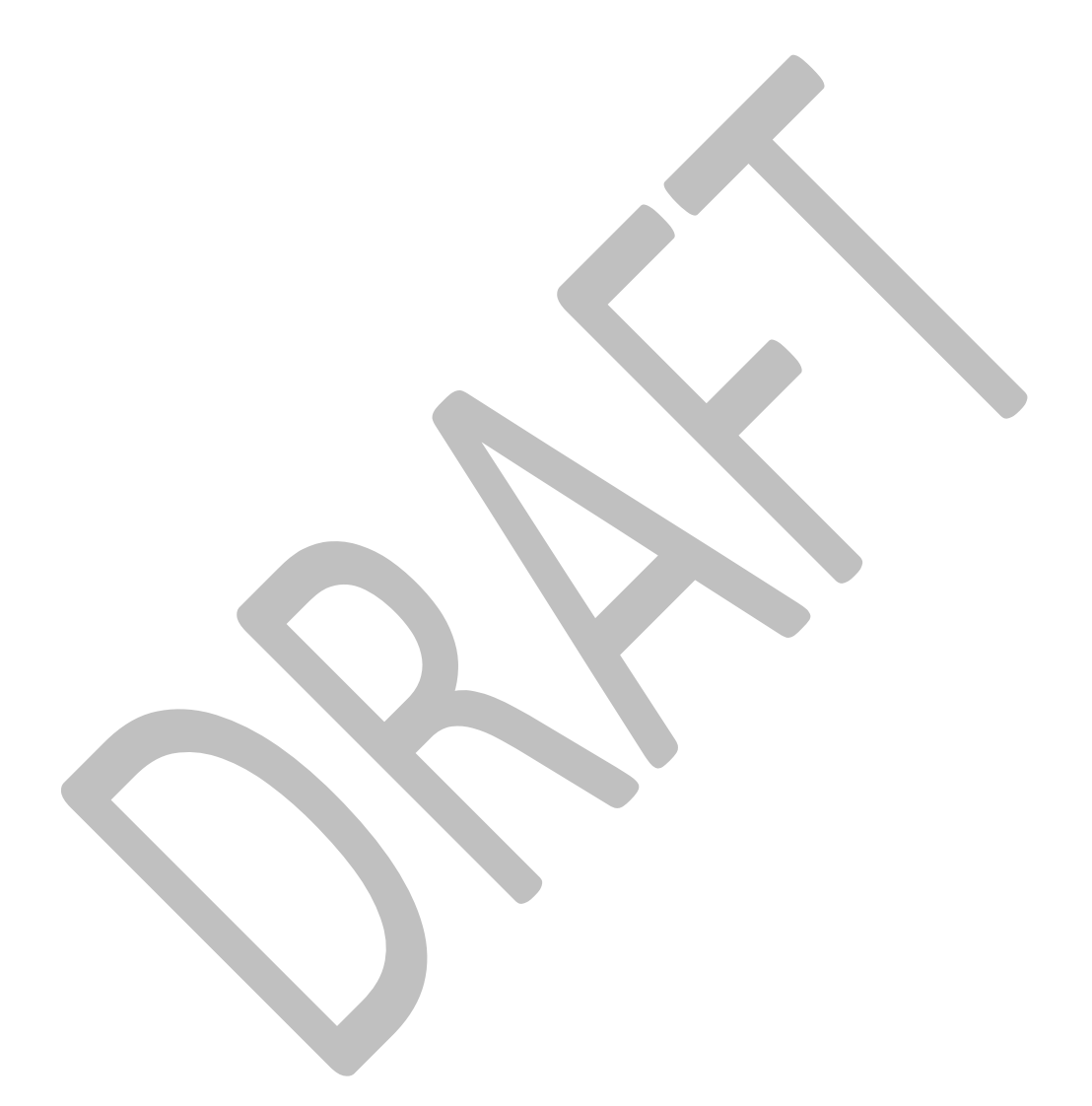